# estos ECSTA for Alcatel OmniPCX

4.0.10.4735

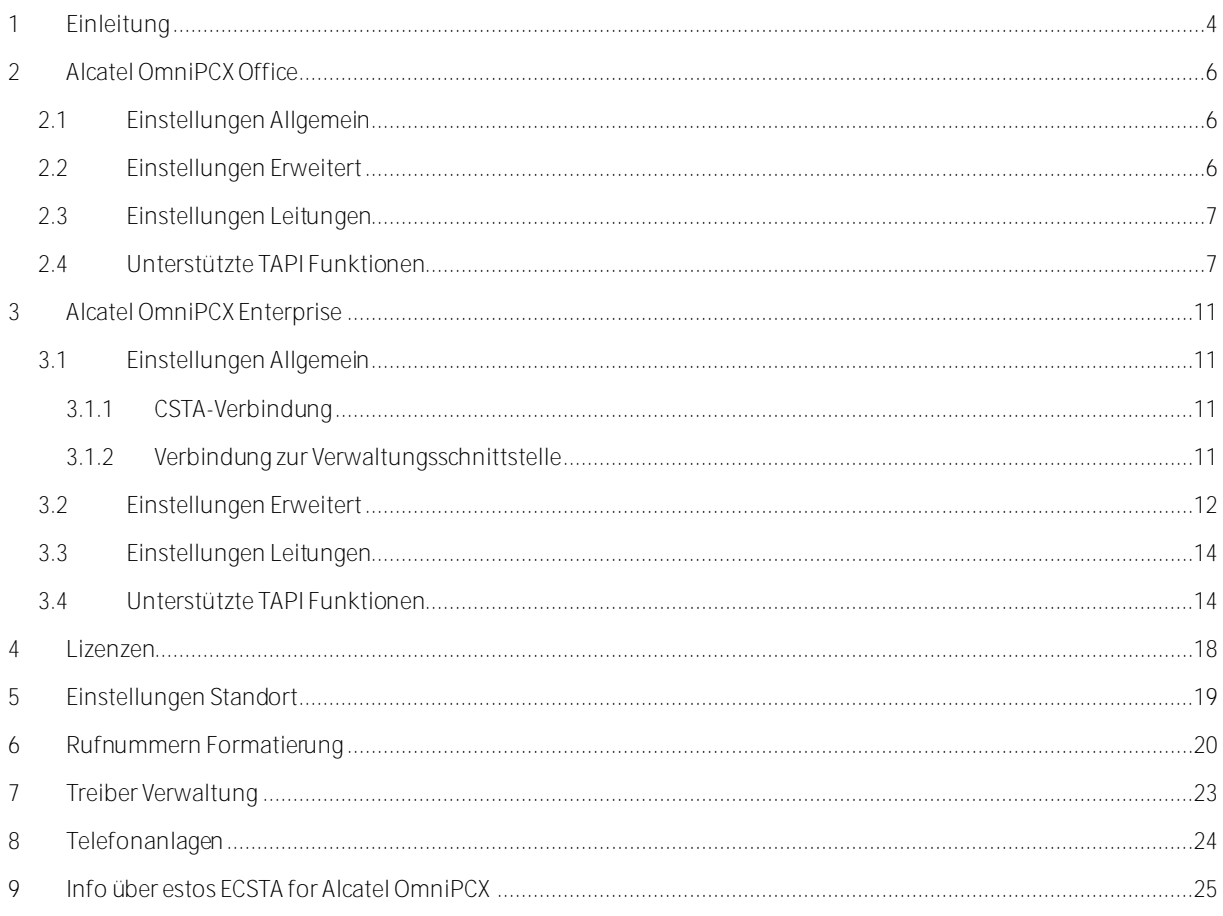

# <span id="page-3-0"></span>**1 Einleitung**

estos ECSTA for Alcatel OmniPCX stellt mehrere Telephony Service Provider für Microsoft® Tapi 2.1 (auch 2.2 und 3.0) zur Verfügung. Diese Tapi Treiber stellen eine zentrale Kommunikation zwischen einem PC (CTI Server) und der Telefonanlage her. Auf diesem CTI Server stehen alle Geräte der Telefonanlage als Tapi Leitungen zur Verfügung.

Alle estos ECSTA for Alcatel OmniPCX Treiber verwenden die leistungsfähige CSTA Schnittstelle um mit der Telefonanlage zu kommunizieren.

Zur Installation und Verwaltung des Treibers siehe Treiber Verwaltung.

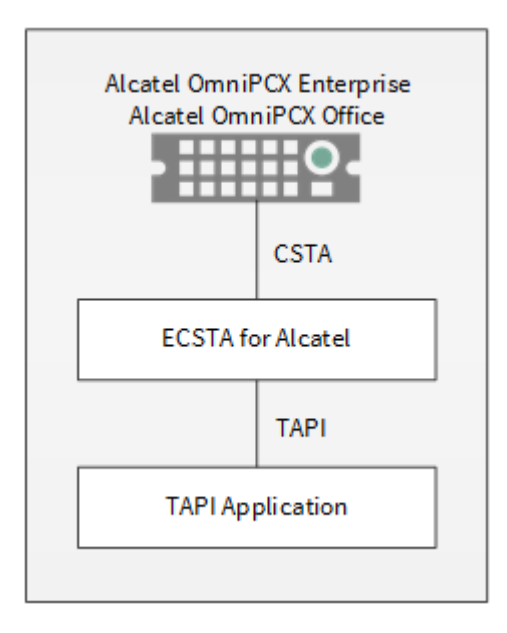

## **Unterstützte Telefonanlagen**

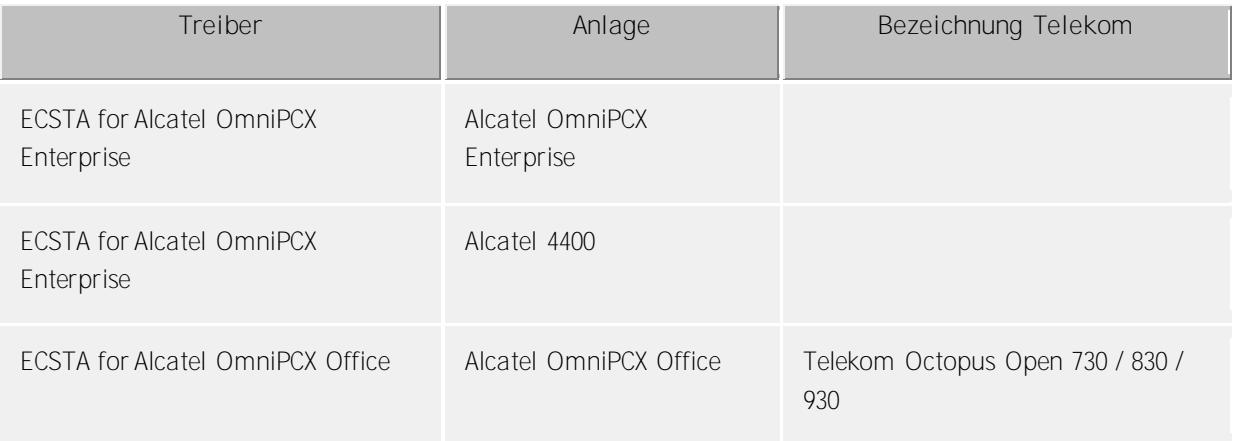

#### **Verwendung im Netzwerk**

Nachdem der Treiber installiert ist, können Sie alle eingerichteten Nebenstellen auf dem Server als TAPI-Leitungen verwenden. Wenn Sie eine Server gestützte CTI Software einsetzen, so können Sie die CTI Server Software nun installieren. Um die Telefone von allen Arbeitsplätzen aus zu verwenden, muss der TAPI-Treiber im Netzwerk verteilt werden. Dazu gibt es folgende Möglichkeiten:

1. **estos UCServer** Der estos UCServer ist eine CTI/UCC Server Software welche die Telefonie-Informationen über einen grafischen Client oder einen Multiline TAPI-Treiber im Netzwerk an alle Arbeitsplätze verteilen kann. Dabei werden Arbeitsgruppen, Domänen, Active Directory® und Terminal Server unterstützt.

- 2. **estos CallControlGateway** Das estos CallControlGateway für Lync/OCS ist ein Gateway, welches die TAPI-Leitungen mit dem Lync/OCS Server verbindet und dem Lync/OCS Client via RemoteCallControl (RCC) die Steuerung der klassischen Telefonie Geräte ermöglicht.
- 3. **Windows® Telephony Server** Der Windows® Telephony Server ist ein Bestandteil von Windows Server® Betriebssystemen seit Windows® NT. Sie benötigen dazu in jedem Fall eine Domäne. Die Einrichtung ist auf Domänen Benutzer limitiert.

# <span id="page-5-0"></span>**2 Alcatel OmniPCX Office**

Bei der Einrichtung des Treibers gehen Sie folgendermaßen vor:

- 1. **Einrichten der Telefonanlage für CSTA Benutzung** Einspielen der benötigten Lizenzen.
- 2. **Netzwerk Verbindung prüfen** Wenn die Verbindung über TCP/IP hergestellt wird, überprüfen Sie ob Sie eine Verbindung zur Anlage herstellen können (ping hostname).
- 3. **Treiber installieren** Siehe auch Einstellungen

# <span id="page-5-1"></span>**2.1 Einstellungen Allgemein**

Die Verbindung von Telefonanlage und Server kann über TCP/IP hergestellt werden.

**Login**

Der Treiber kann wahlweise verschiedene Lizenzen verwenden. Die Lizenzen müssen in der Anlage vorhanden sein.

#### **Beachten Sie dabei folgendes**

Die Verfügbarkeit der Lizenzen in der Anlage wird erst beim Öffnen der Tapi Leitungen geprüft. Wenn eine Leitung nicht geöffnet werden kann, so kann dies daran liegen, dass keine entsprechenden Lizenzen in der Anlage verfügbar sind.

- Tapi 2.0 Server Diese Lizenzen erlauben jeweils zwei Leitungen für jede Verbindung. Sie können den Treiber jedoch mehrfach mit je zwei Leitungen hinzufügen.
- Tapi 2.1 Server Diese Lizenzen verwendet auch der Alcatel TAPI Service Provider. CSTA Server
- Dies sind die allgemeinen CSTA Lizenzen.

## **Betrieb über Netzwerk (TCP/IP)**

Geben Sie hier den Hostnamen oder die IP Adresse Ihrer Anlage ein. Der Standard TCP Port für die CSTA Verbindung ist 2555.

**Beachten Sie dabei folgendes**

Sie können unter Einstellungen Erweitert ein Login für die Anlage angeben.

# <span id="page-5-2"></span>**2.2 Einstellungen Erweitert**

**Knotenrufnummern**

Verwenden Sie in der PBX Knotenrufnummern können Sie diese hier Strichpunkt getrennt hinterlegen. Die Knotenrufnummern werden dann bei allen von der Telefonanlage gemeldeten Rufnummern automatisch entfernt.

**Blind Transfer emulieren**

Bedingt durch die fehlende Unterstützung seitens der Anlage kann der BlindTransfer emuliert werden. Der Treiber baut zunächst einen Consultaton Transfer auf der vermittelt wird sobald der neue Teilnehmer klingelt.

## **Blind Transfer Wartezeit**

Maximale Wartezeit des Treibers darauf das die Gegenstelle beim Consultation Transfer für die Emulation

des BlindTransfers klingelt. Klingelt die Gegenstelle nicht innerhalb des definierten Zeitfensters wird der ursprüngliche Anruf zurückgeholt.

**Snapshot für aktive Gespräche**

Der Treiber kann alle aktiven Gespräche auf Gültigkeit überprüfen. Dies verhindert, dass am PC Gespräche angezeigt werden, die in der Telefonanlage nicht mehr existieren.

Es wird hier ein Zeitintervall in Sekunden eingegeben.

Je höher dieser Wert umso länger kann es dauern bis der Treiber so einen falschen Ruf erkennt. Je niedrigen dieser Wert, desto höher ist die Last auf die Telefonanlage.

**MonitorStart wiederholen**

Kann der Treiber die Überwachung einer Nebenstelle in der Telefonanlage nicht starten, weil z.B. das Telefon gerade nicht eingesteckt ist, so wird dieser Versuch in regelmäßigen Abständen wiederholt. Es wird hier ein Zeitintervall in Sekunden eingegeben.

# <span id="page-6-0"></span>**2.3 Einstellungen Leitungen**

Geben Sie hier die Leitungen an, die der Treiber zur Verfügung stellen soll. Die Nummern entsprechen den internen Rufnummern der Geräte, der angegebene Name wird zur Darstellung der Leitungen verwendet.

**Rufnummern Format**

Die Leitungen können wahlweise als interne Rufnummern z.B. *123* oder kanonisch z.B. *+49(30)12345-123* angegeben werden.

Sie sollten kanonische Rufnummern verwenden, wenn Sie mehrere Instanzen des Tapi Treibers einsetzen und so an mehrere Telefonanlagen gleichzeitig anschalten. Eine kanonische Rufnummer setzt sich wie folgt zusammen:

*+Ländercode(Vorwahl)LokaleAmtskennzahl-Nebenstelle*

Im Dialog Standort können Sie den Ländercode, Vorwahl und Lokale Amtskennzahl konfigurieren.

**Leitungen auslesen**

Die verfügbaren Leitungen werden automatisch aus der Telefonanlage bestimmt. Dabei werden alle Rufnummern abgefragt, die unter Standort in dem Nebenstellenber eich konfiguriert sind.

**Manuelles Hinzufügen einer Leitung**

Geben Sie die interne Rufnummer des Telefons an. Optional kann auch ein Name angegeben werden.

**Text importieren**

Sie können eine Liste von Leitungen aus einer Text Datei importieren. Die Datei muß in jeder Zeile mit der Rufnummer beginnen. Optional kann auch der Name mit Komma getrennt enthalten sein.

**Text exportieren**

Exportieren Sie die aktuelle Leitungskonfiguration des Treibers.

#### **Achtung**

Die Leitungen stehen nach der Installation des Treibers u.U. erst nach dem nächsten Neustart des PC zur Verfügung.

# <span id="page-6-1"></span>**2.4 Unterstützte TAPI Funktionen**

Der Treiber bietet folgenden TAPI Call Control Funktionen an.

**Aktion: Korrespondierende TAPI Funktion:**

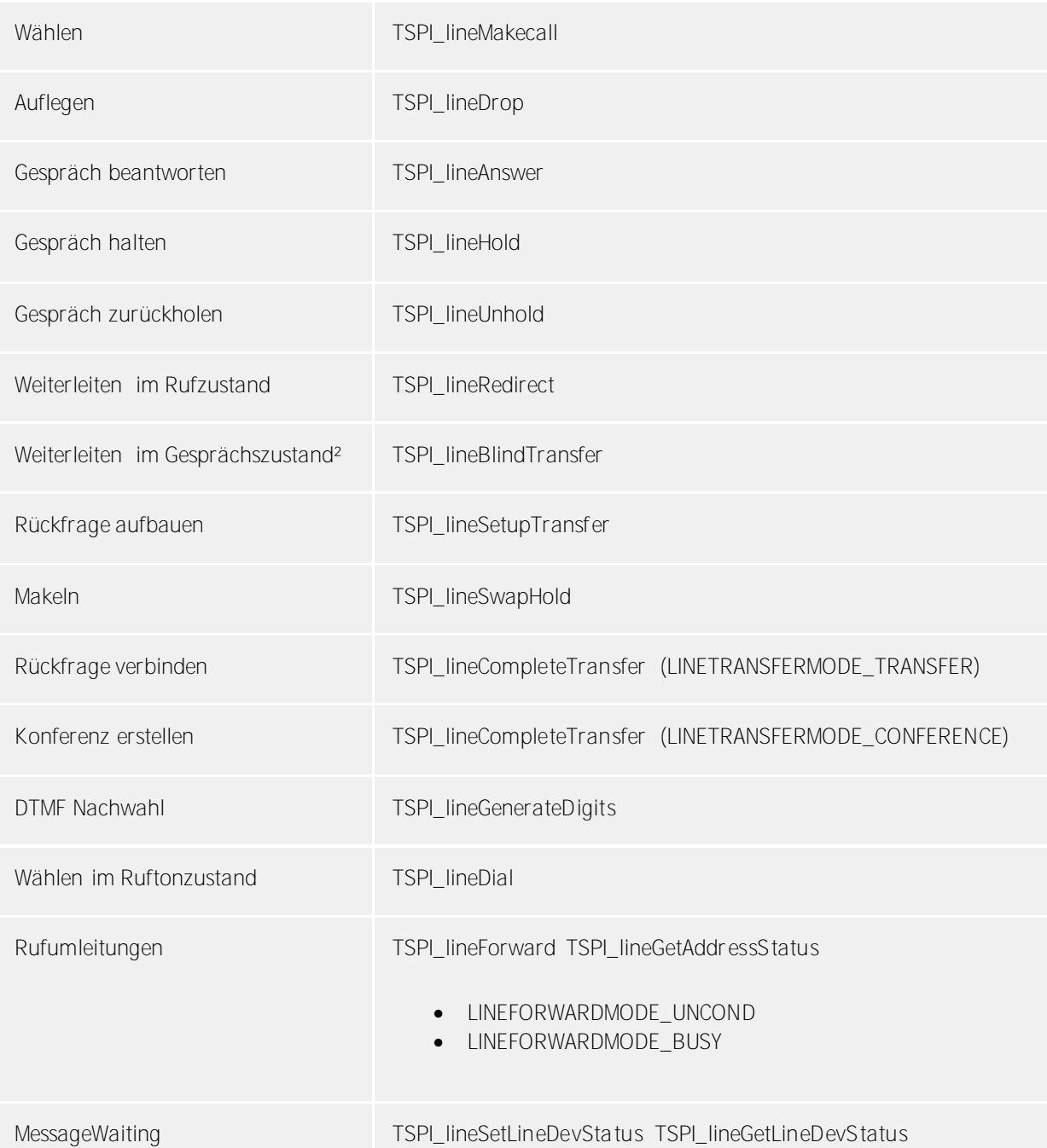

² Emulation im Treiber (Anlage unterstützt dieses Leistungsmerkmal nicht nativ)

Folgende weitere TAPI Funktionen sind bedingt durch Anforderungen des TAPI Subsystem implementiert.

**Weitere vom Treiber exportierte Funktionen:**

TSPI\_lineSendUserUser Info

TSPI\_lineClose

TSPI\_lineCloseCall

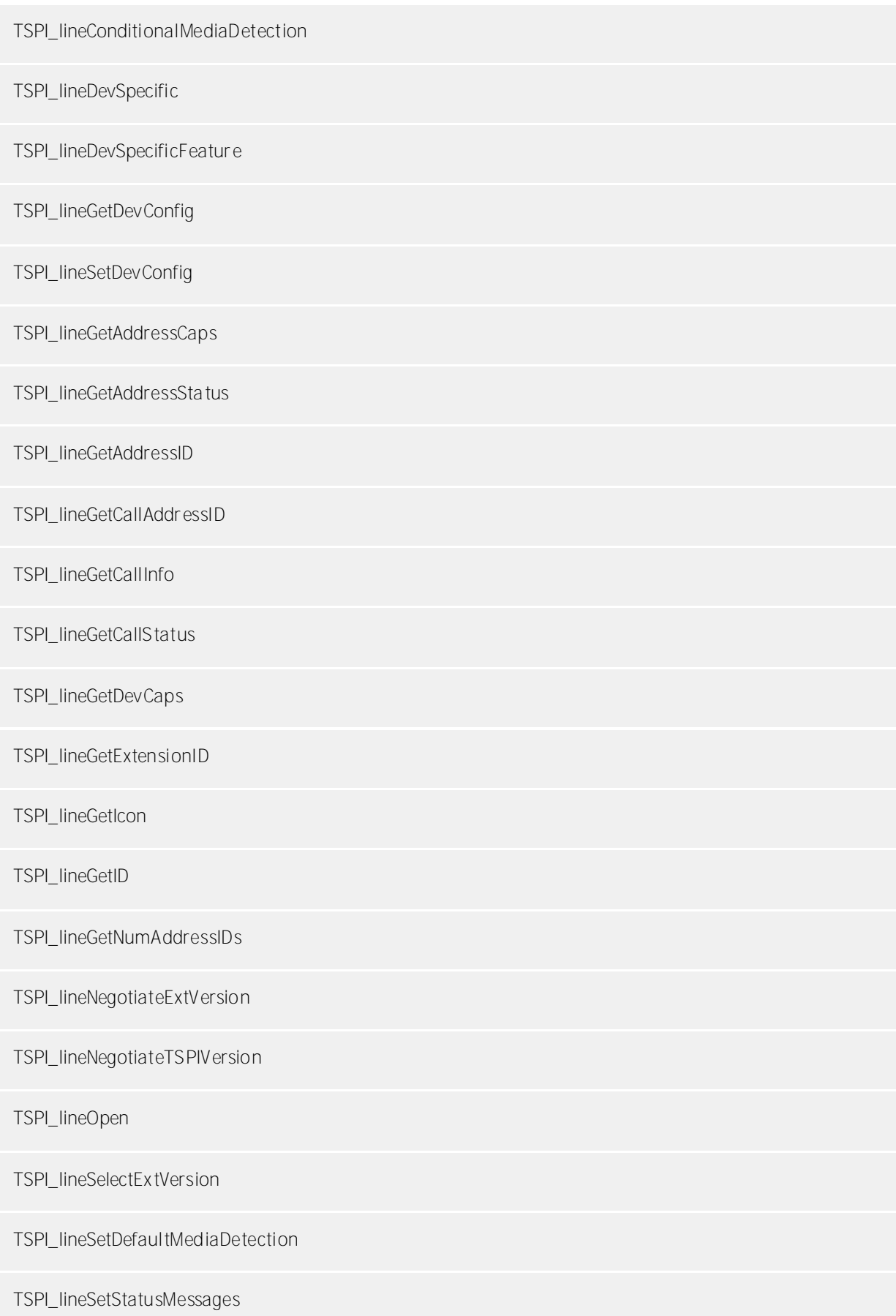

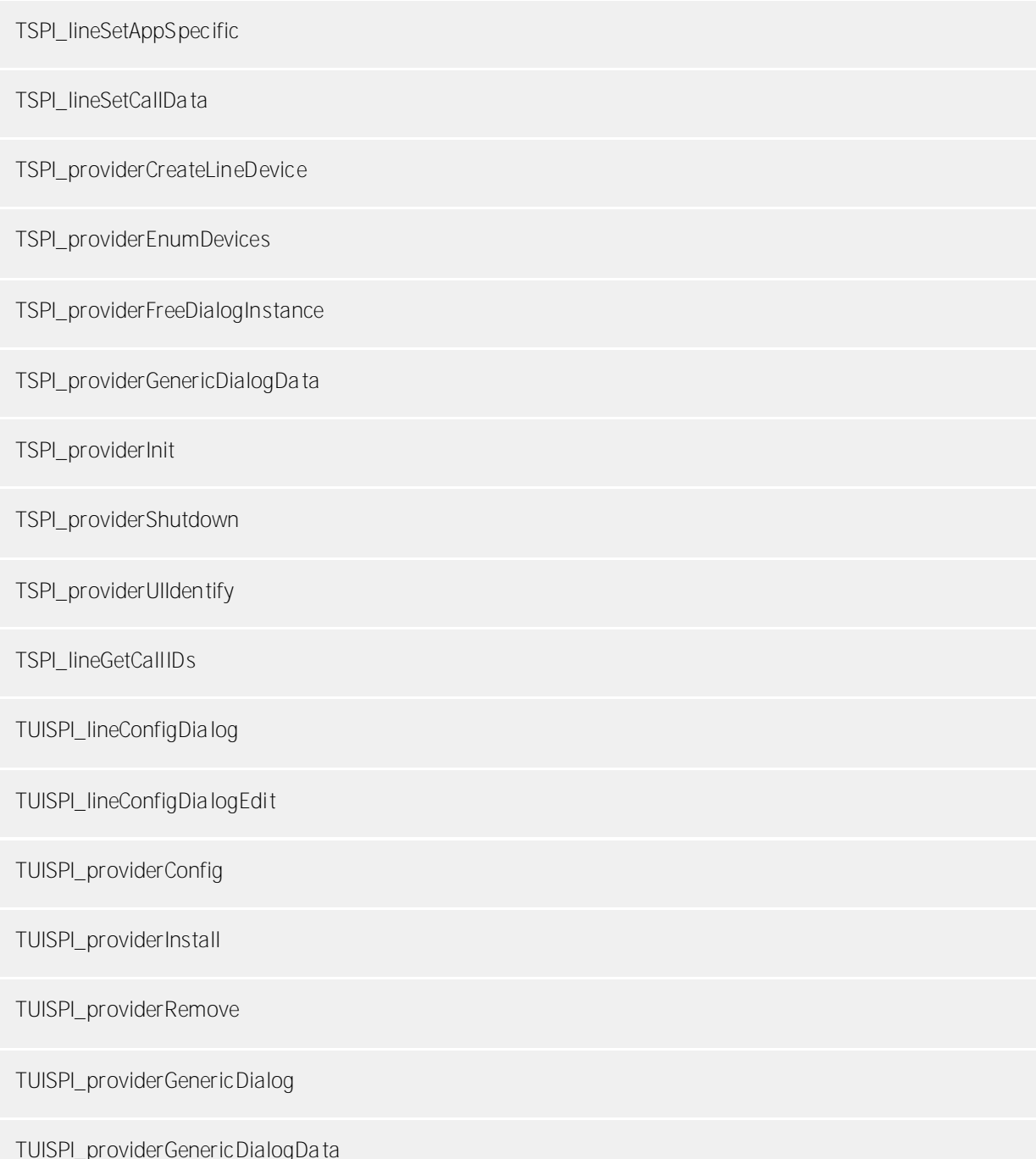

# <span id="page-10-0"></span>**3 Alcatel OmniPCX Enterprise**

SIP Telefone werden über die CSTA Schnittstelle der Alcatel OmniPCX Enterprise nicht unterstützt. Hierbei handelt es sich um eine anlagenseitige Einschränkung.

Bei der Einrichtung des Treibers gehen Sie folgendermaßen vor:

- 1. **Einrichten der Telefonanlage für CSTA Benutzung** Freischalten der CSTA auf TCP Port 2555. Einspielen der benötigten CSTA Lizenzen.
- 2. **Netzwerk Verbindung prüfen** Wenn die Verbindung über TCP/IP hergestellt wird, überprüfen Sie ob Sie eine Verbindung zur Anlage herstellen können (ping hostname).
- 3. **Treiber installieren** Siehe auch Einstellungen

# <span id="page-10-1"></span>**3.1 Einstellungen Allgemein**

# <span id="page-10-2"></span>**3.1.1 CSTA-Verbindung**

**IP-Adresse - Port**

Geben Sie hier die IP-Adresse und den Port der Telefonanlage an. Der Default Port für die CSTA Verbindung ist 2555.

**2. Master (Optional)**

Wenn das Telefonsystem über einen 2. Master verfügt (Ausfallsicherheit) geben Sie hier bitte die 2. IP-

Adresse und Port an.

**Benutzer / Kennwort (Optional)**

Normalerweise ist Benutzername und Kennwort leer. Wenn Sie eine Tapi Premium Server kompatibles Login angeben wollen, so verwenden Sie jeweils 'TAPIPREMSERV'.

# <span id="page-10-3"></span>**3.1.2 Verbindung zur Verwaltungsschnittstelle**

Über die Verbindung zur Verwaltungsschnittstelle der Telefonanlage ermittelt der Treiber die für ein Endgerät gesetzten Rufumleitungen und einen gesetzten Anrufschutz. Über diese Schnittstelle wird auch das Setzen von Rufumleitunen und Anrufschutz ermöglicht. Hierzu müssen Sie in den erweiterten Einstellungen die PBX Knoten Nummer konfigurieren sofern mehrere PBX Knoten im Einsatz sind. Bei aktiviertem Logging werden alle Vorgänge entsprechend protokolliert.

**Verbindung über**

• keine Verbindung

Es wird keine Verbindung zur Verwaltungsschnittstellt hergestellt. Rufumleitungen und Anrufschutz können weder überwacht noch verändert werden.

- Telnet Die Verbindung wird über Telnet hergestellt.
- $\bullet$  SSH Die Verbindung wird über SSH hergestellt.

## **Benutzer / Kennwort**

Geben Sie hier Benutzername und Kennwort für die Anmeldung an der Verwaltungsschnittstelle an. Default ist 'mtcl' für Benutzername und Passwort.

# <span id="page-11-0"></span>**3.2 Einstellungen Erweitert**

#### **Feature Code Pickup**

Das Weiterleiten eines klingelnden Rufs an eine andere Nebenstelle (Redirect) kann an der Telefonanlage nicht ausgeführt werden, sofern eine Rufumleitung nach Zeit für die Nebenstelle programmiert ist. In diesem Fall wird das Redirect als Direktes Heranholen ausgeführt. Dazu wird die Kennziffer für diese Funktion benötigt. Der Standard ist '#\*'.

#### **Kommende Rufe bei besetzt melden**

Ist eine Nebenstelle belegt und meldet die Telefonanlage in diesem Fall einen kommenden Ruf der als besetzt signalisiert wird, so kann der Treiber diesen Anruf anzeigen falls diese Option eingeschaltet ist.

#### **Freisprechmodus bei abgehender Wahl verwenden**

Normalerweise wird das Endgerät bei der abgehenden Wahl in den Freisprechmodus versetzt. Wenn Sie die Wahl nur ausführen möchten, wenn am Endgerät der Hörer abgenommen wird, bzw. die abgehende Wahl bestätigt, deaktivieren Sie diese Option.

#### **CLIP No Screening erlauben**

Ist diese Option aktiv, so kann der Treiber bei abgehenden Gesprächen eine individuelle Rufnummer übermitteln.

#### **Knotenrufnummern**

Verwenden Sie in der PBX Knotenrufnummern können Sie diese hier Strichpunkt getrennt hinterlegen. Die Knotenrufnummern werden dann bei allen von der Telefonanlage gemeldeten Rufnummern automatisch entfernt.

#### **Blind Transfer emulieren**

Bedingt durch die fehlende Unterstützung seitens der Anlage kann der BlindTransfer emuliert werden. Der Treiber baut zunächst einen Consultation Transfer auf, der vermittelt wird, sobald der neue Teilnehmer klingelt oder das Gespräch entgegen nimmt. Um dieses Leistungsmerkmal an der Alcatel Enterprise nutzen zu können, sind bestimmte Konfigurationsvoraussetzungen in der Telefonanlage zu berücksichtigen. Sind die Voraussetzungen erfüllt, kann das Gespräch in der Rufphase beim Zielteilnehmer vermittelt werden. Sind die Voraussetzungen nicht erfüllt, kann der Ruf erst vermittelt werden wenn der Zielteilnehmer das Gespräch beantwortet hat.

Bekannte Einstellungen in der Telefonanlage für die Blind Transfer Emulation sind:

- In den *Specific Telephone Services* muss unter *Features / Facilities* die Option *Consult.call mod. On multi-line* auf *False* gestellt sein.
- Auf dem Telefon, welches den Ruf via Blindtransfer vermitteln möchte, darf keine oder müssen mindestens zwei Multiline Tasten konfiguriert sein. Ist nur eine Multiline Taste konfiguriert, kann mit der oben getroffenen Konfiguration keine Rückfrage oder Konferenz aufgebaut werden.

#### Hinweis:

Mögliche Auswirkungen auf andere Funktionen in der Telefonanlage, die in Zusammenhang mit den benötigten Einstellungen stehen, müssen individuell berücksichtigt bzw. der Dokumentation des Telefonanlagenherstellers entnommen werden.

## **Blind Transfer Wartezeit**

Maximale Wartezeit des Treibers darauf dass die Gegenstelle beim Consultation Transfer für die Emulation des BlindTransfers klingelt. Klingelt die Gegenstelle nicht innerhalb des definierten Zeitfensters wird der ursprüngliche Anruf zurückgeholt. Das Vermitteln an ein externes Ziel kann bei der Anlage unter Umständen sehr lange dauern.

**Weiterleiten zu externem Ziel emulieren**

Erlaubt das Vermitteln eines Anrufes an ein externes Ziel. Der Ruf wird hierbei beantwortet und mittels Blindtransfer vermittelt.

#### **Unterstützung für National- Internationalindicator**

Die Alcatel OmniPCX Enterprise kann nationale und internationale Gespräche direkt mit entsprechend aufgelöster Rufnummer melden oder die Information ob es sich um ein nationale, oder internationale Rufnummer handelt als eigenes Merkmale liefern. Wenn die Anlage Rufnummer nicht selbst mit der nationalen und internationalen Amtsholung versieht aktivieren Sie die Option "Unterstützung für National-Internationalindicator". Die Konfigurationsoberfläche zeigt Ihnen anschließend die Einstellungen für den nationalen und internationalen Präfix. Beachten Sie bitte das dieser Präfix mit der in der Anlage konfigurierten Amtsholung versehen sein muss (Default National Präfix:00 International Präfix 000). In diesem Konfigurationsmodus meldet die Anlage bei einem weitergeleiteten Anruf falsche Rufnummern (ohne entsprechende Präfixe). Es wird daher empfohlen die korrekte Auflösung der Rufnummern der Anlage zu überlassen und die Unterstützung für den National- Internationalindicator zu deaktivieren.

#### Empfohlene Konfiguration:

- In der Anlage aktivieren Sie in den Applikationseinstellung en unter CSTA die Option "Set Callback On Calling Device".

- Im ECSTA deaktivieren Sie die Funktion Unterstützung für National- Internationalindicator.

In der Alcatel OmniPCX Enterprise konfigurieren Sie den externen Callback Translator unter Translator, External Numbering Plan, Ext.Callback Translation wie folgt:

Callback Translator DEF: No.Digits To Be Removed: 0 Digits to Add: 00 Callback Translator A: No.Digits To Be Removed: 1 Digits to Add: 000

**In anderen Konfigurationsszenarien kann die Anlage unter bestimmten Umständen falsche Rufnummern melden.**

#### **Tandem Konfiguration unterstützen**

Aktivieren Sie diese Option wenn Sie Tandem Konfiguration nutzen. Hierdurch wird beim Erkennen von Rufumleitungsänderungen auf einer Leitung immer der Zustand von allen Leitungen aktualisiert.

**Knoten Nummer**

Knoten Nummer der angebundenen Alcatel OmniPCX-Enterprise 0-99 (Default 1).

#### **Snapshot für aktive Gespräche**

Der Treiber kann alle aktiven Gespräche auf Gültigkeit überprüfen. Dies verhindert, dass am PC Gespräche angezeigt werden, die in der Telefonanlage nicht mehr existieren.

Es wird hier ein Zeitintervall in Sekunden eingegeben.

Je höher dieser Wert umso länger kann es dauern bis der Treiber so einen falschen Ruf erkennt. Je niedrigen dieser Wert, desto höher ist die Last auf die Telefonanlage.

#### **MonitorStart wiederholen**

Kann der Treiber die Überwachung einer Nebenstelle in der Telefonanlage nicht starten, weil z.B. das Telefon gerade nicht eingesteckt ist, so wird dieser Versuch in regelmäßigen Abständen wiederholt. Es wird hier ein Zeitintervall in Sekunden eingegeben.

# <span id="page-13-0"></span>**3.3 Einstellungen Leitungen**

Geben Sie hier die Leitungen an, die der Treiber zur Verfügung stellen soll. Die Nummern entsprechen den internen Rufnummern der Geräte, der angegebene Name wird zur Darstellung der Leitungen verwendet.

**Rufnummern Format**

Die Leitungen können wahlweise als interne Rufnummern z.B. *123* oder kanonisch z.B. *+49(30)12345-123* angegeben werden.

Sie sollten kanonische Rufnummern verwenden, wenn Sie mehrere Instanzen des Tapi Treibers einsetzen und so an mehrere Telefonanlagen gleichzeitig anschalten. Eine kanonische Rufnummer setzt sich wie folgt zusammen:

*+Ländercode(Vorwahl)LokaleAmtskennzahl-Nebenstelle* Im Dialog Standort können Sie den Ländercode, Vorwahl und Lokale Amtskennzahl konfigurieren.

**Leitungen auslesen**

Die verfügbaren Leitungen werden automatisch aus der Telefonanlage bestimmt. Dabei werden alle Rufnummern abgefragt, die unter Standort in dem Nebenstellenber eich konfiguriert sind.

**Manuelles Hinzufügen einer Leitung**

Geben Sie die interne Rufnummer des Telefons an. Optional kann auch ein Name angegeben werden.

**Text importieren**

Sie können eine Liste von Leitungen aus einer Text Datei importieren. Die Datei muß in jeder Zeile mit der Rufnummer beginnen. Optional kann auch der Name mit Komma getrennt enthalten sein.

**Text exportieren**

Exportieren Sie die aktuelle Leitungskonfiguration des Treibers.

**Achtung**

Die Leitungen stehen nach der Installation des Treibers u.U. erst nach dem nächsten Neustart des PC zur Verfügung.

# <span id="page-13-1"></span>**3.4 Unterstützte TAPI Funktionen**

Der Treiber bietet folgenden TAPI Call Control Funktionen an.

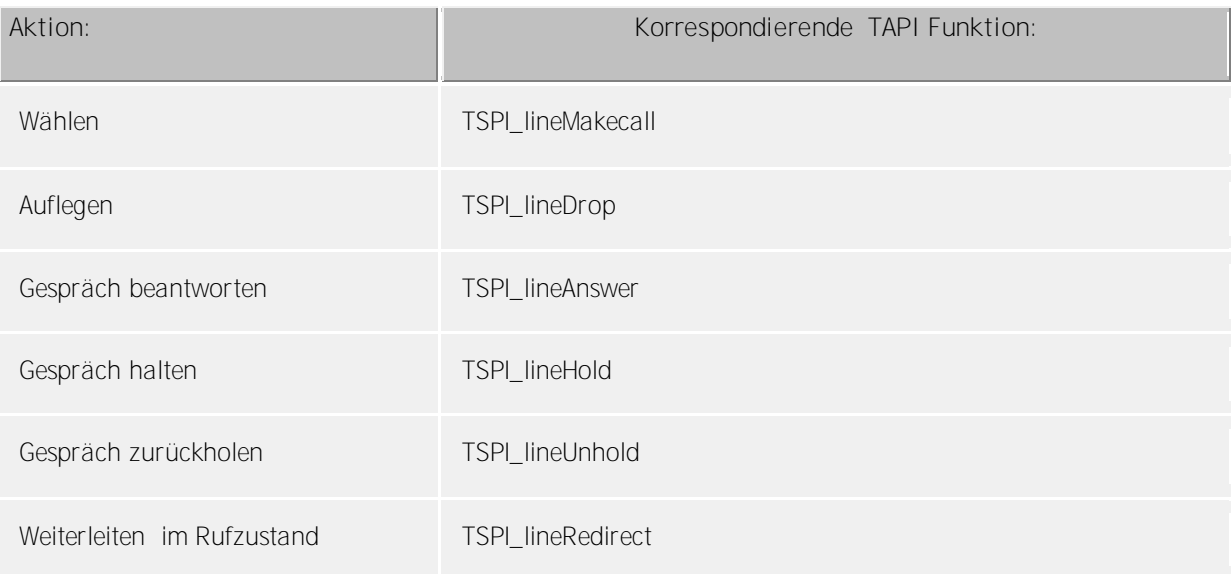

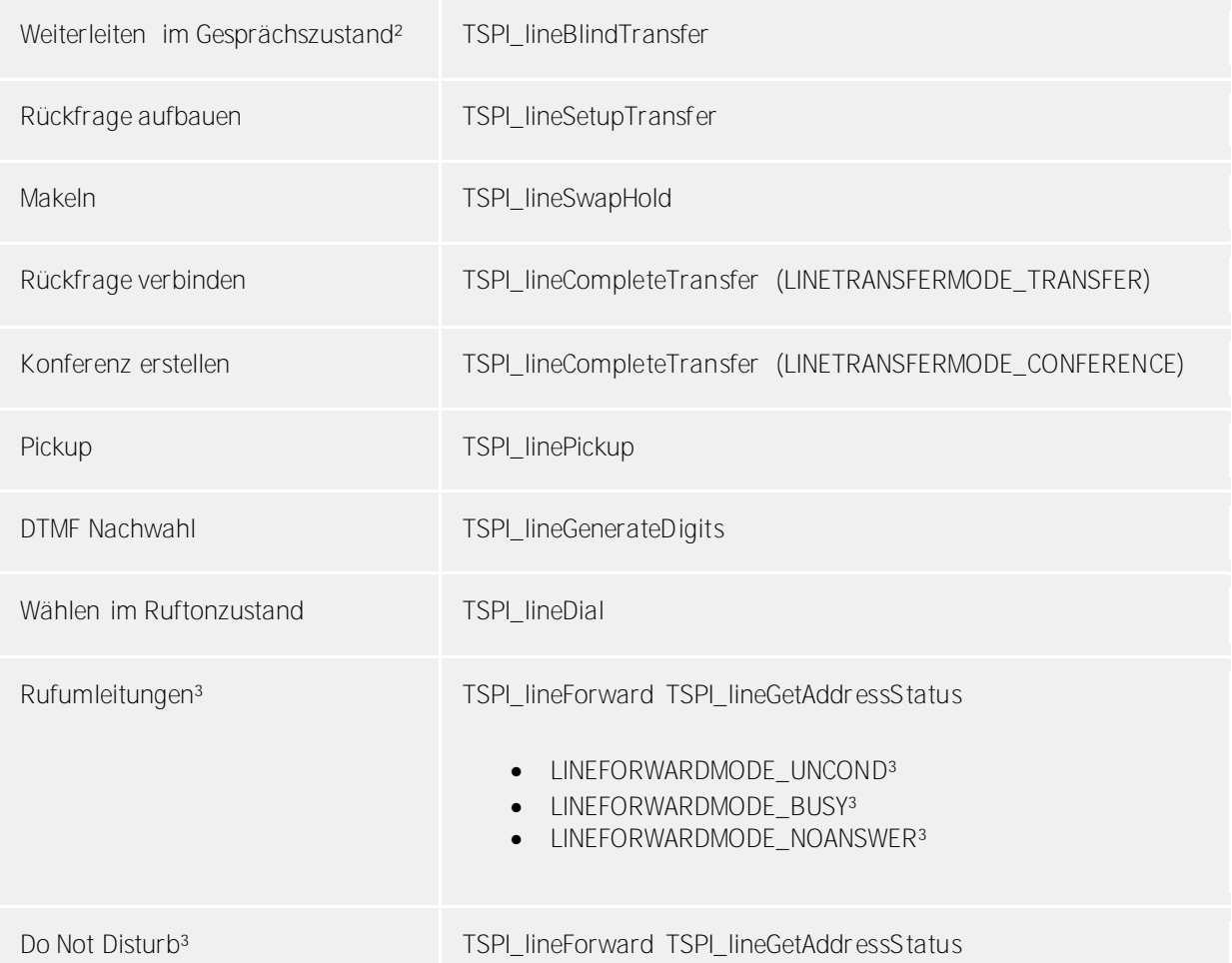

² Emulation im Treiber (Anlage unterstützt dieses Leistungsmerkmal nicht nativ)

<sup>3</sup> Rufumleitungen und Anrufschutz werden in Abhängigkeit der konfigurierten Feature Codes und der Verbindung zur Verwaltungsschnittstelle der PBX unterstützt.

Folgende weitere TAPI Funktionen sind bedingt durch Anforderungen des TAPI Subsystem implementiert.

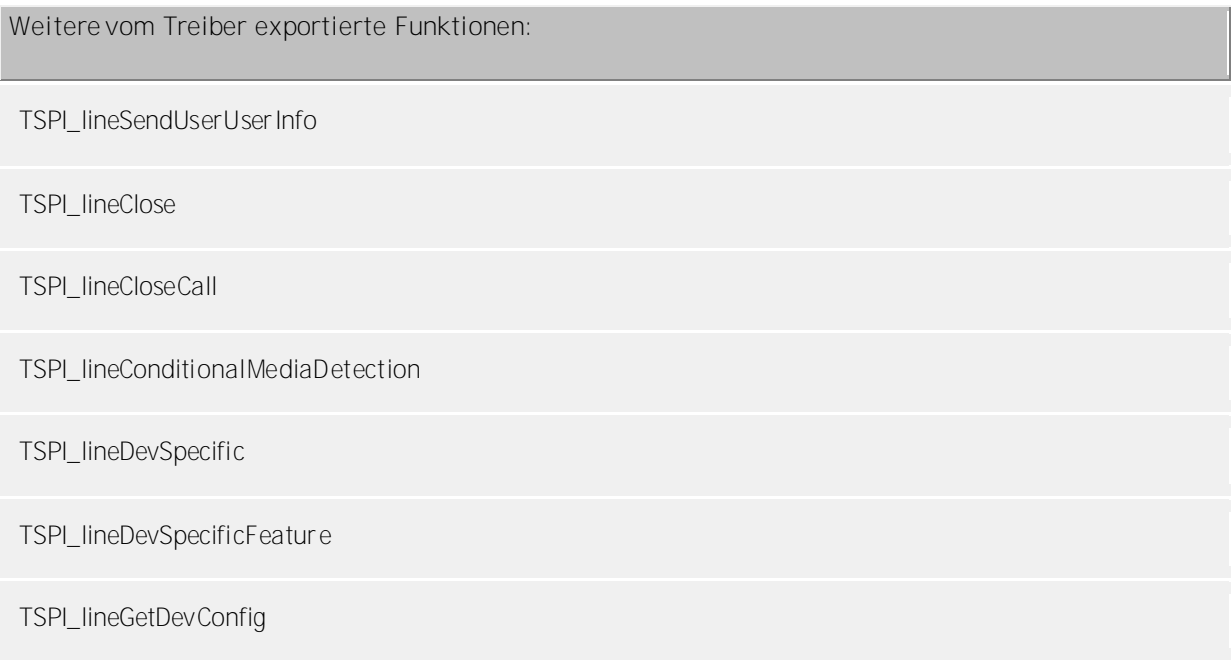

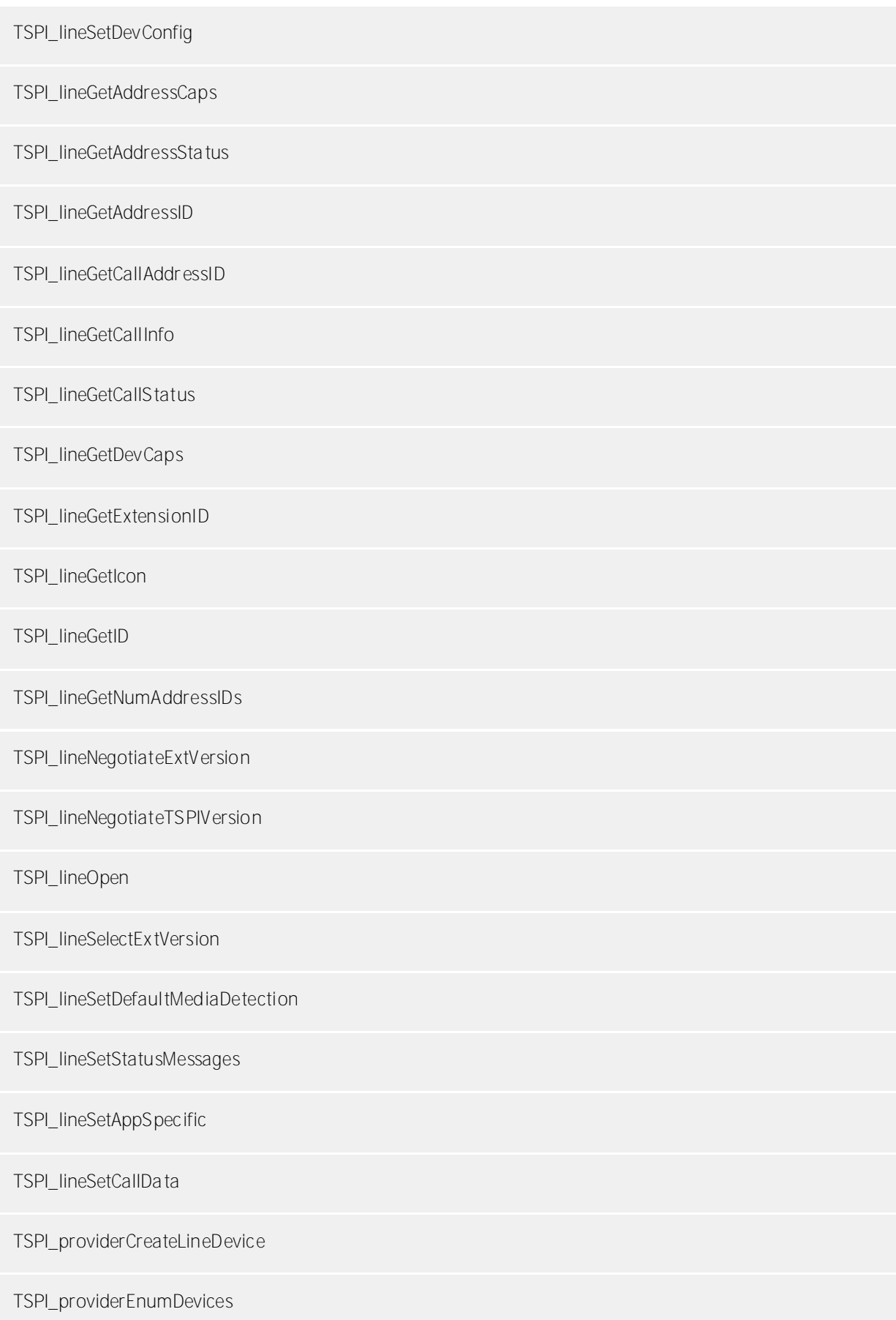

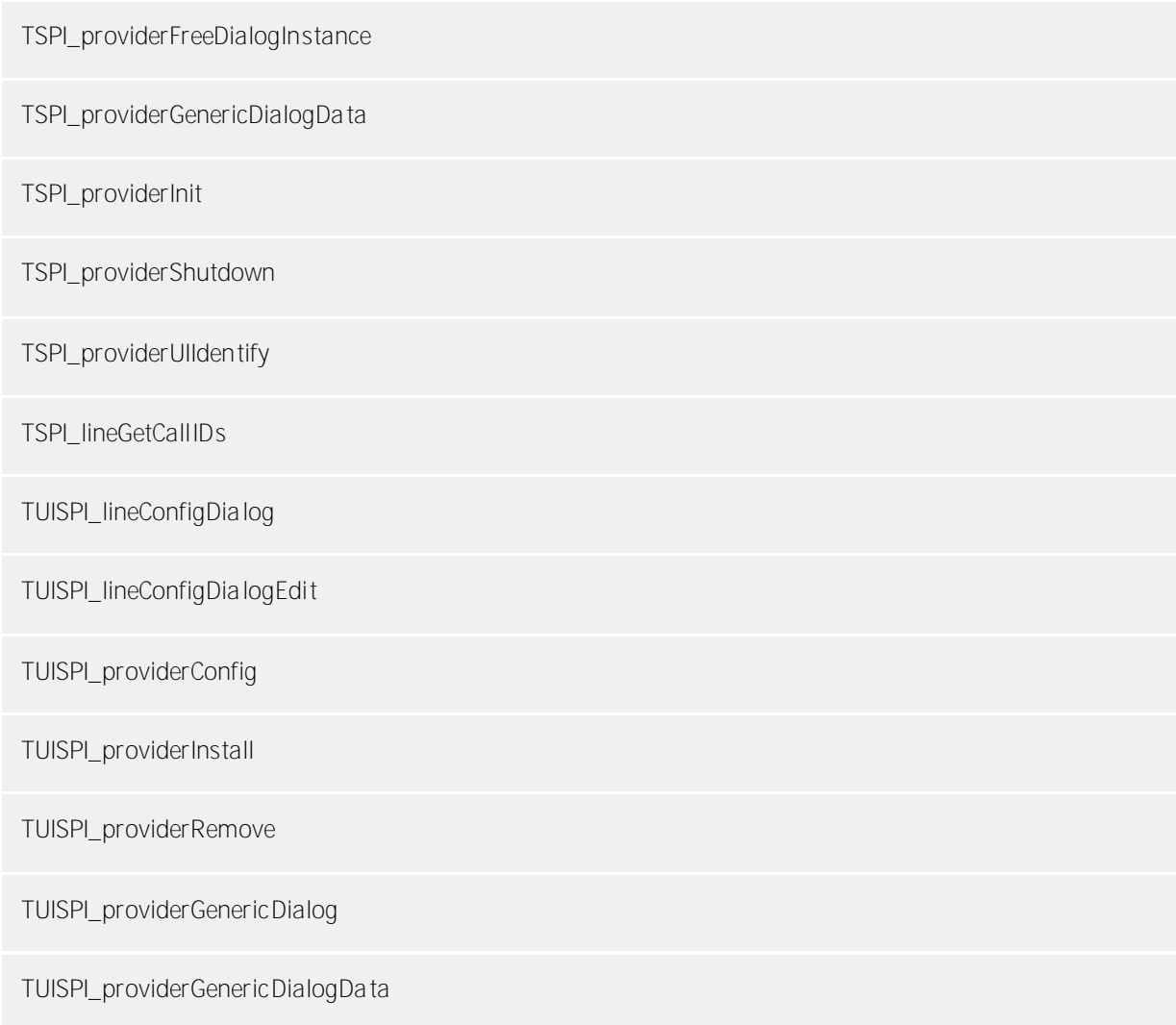

# <span id="page-17-0"></span>**4 Lizenzen**

Der Treiber kann ohne Lizenz für 45 Tage uneingeschränkt mit 25 Leitungen getestet werden. Nach Ablauf der Testperiode können die Leitungen nicht mehr gesteuert und überwacht werden. Sie können Lizenzcodes erwerben, die den Treiber dauerhaft freischalten. Um Lizenzen zu erwerben, wenden Sie sich an Ihren Fachhändler.

Im Treiber können beliebig viele Leitungen konfiguriert werden. Das Öffnen einer Leitung verbraucht eine Lizenz. Wenn die vorhandenen Lizenzen aufgebraucht sind, schlägt das Öffnen weiterer Leitungen fehl.

Sollten Sie mehrere Treiber-Instanzen hinzugefügt haben, teilen sich alle Instanzen die eingegebenen Lizenzen. Sie können die Leitungen beliebig auf verschiedene Instanzen aufteilen.

# <span id="page-18-0"></span>**5 Einstellungen Standort**

In den Standort Einstellungen werden die Rufnummern der Telefonanlage definiert.

#### **Nebenstellenbereich**

Geben Sie hier an, welche internen Rufnummern in der Telefonanlage existieren. Diese Information wird benutzt, um die verfügbaren Leitungen aus der Telefonanlage zu bestimmen.

#### **Standort**

Geben Sie hier an, welche internationale Rufnummer vor den internen Rufnummern der Nebenstellen steht. Die Eingabe dieser Standort Informationen sollte nur dann erfolgen, wenn Sie mehrere Treiber Instanzen verwenden und mehrere Telefonanlagen angeschlossen haben. Diese Standort Informationen können nur dann konfiguriert werden, falls die Option Standort verwenden eingeschaltet ist. Falls Sie hier einen Standort angeben, werden alle Nebenstellenrufnummern voll international angegeben. Beispiel: Mit Standortinformation '+49(89)1234' wird die Nebenstelle '100' formatiert als '+49(89)1234-100'.

#### **Rufnummernformat**

Sie können die Rufnummern, die von dem Treiber an die Applikation gemeldet werden mit Regeln verändern. Zudem können Sie auch Rufnummern die vom PC an die Telefonanlage geschickt werden verändern. Siehe Rufnummern Formatierung.

# <span id="page-19-0"></span>**6 Rufnummern Formatierung**

Sie können Regeln eingeben, nach denen Rufnummern formatiert werden.

Die Rufnummern, die von der Telefonanlage an den PC gemeldet werden, können mit Regeln verändert werden, um sie an die eingesetzte Tapi Applikation anzupassen.

Die Rufnummern, die von der Tapi Applikation an die Telefonanlage gesendet werden (z.B. Rufaufbau), können mit Regeln verändert werden.

Für jede Zeile in der Liste kann eine Option gesetzt werden, ob ein direkter Vergleich oder ein regulärer Ausdruck verwendet wird.

Die Modifikation erfolgt durch ein suchen / ersetzen, daß mit regulären Ausdrücken arbeitet. Wird der Suchen nach Ausdruck gefunden, so wird das Ergebnis aus Ersetzen durch ausgegeben, ansonsten wird die Rufnummer unverändert signalisiert. Die Einträge werden der Reihe nach abgearbeitet. Wird ein Treffer gefunden, so werden die weiteren Zeilen nicht mehr verarbeitet.

Dabei wird nach Kategorien unterschieden:

**Ankommend**

Mit diesen Regeln werden Rufnummern für ankommende Gespräche formatiert, die von der Telefonanlage an den PC gemeldet werden.

- **Abgehend** Mit diesen Regeln werden Rufnummern für abgehende Gespräche formatiert, die von der Telefonanlage an den PC gemeldet werden.
- **PC Wahl** Mit diesen Regeln werden Rufnummern formatiert, die Sie am PC wählen. Diese Rufnummern werden nach der Modifikation an die Telefonanlage geschickt.

## **Suchen nach:**

Geben Sie hier einen regulären Ausdruck ein nach dem die Rufnummer durchsucht wird. Tip: Das Caret Zeichen (^) finden Sie auf der deutschen Tastatur ganz links oben. Hier eine kurze Übersicht der erlaubten Ausdrücke:

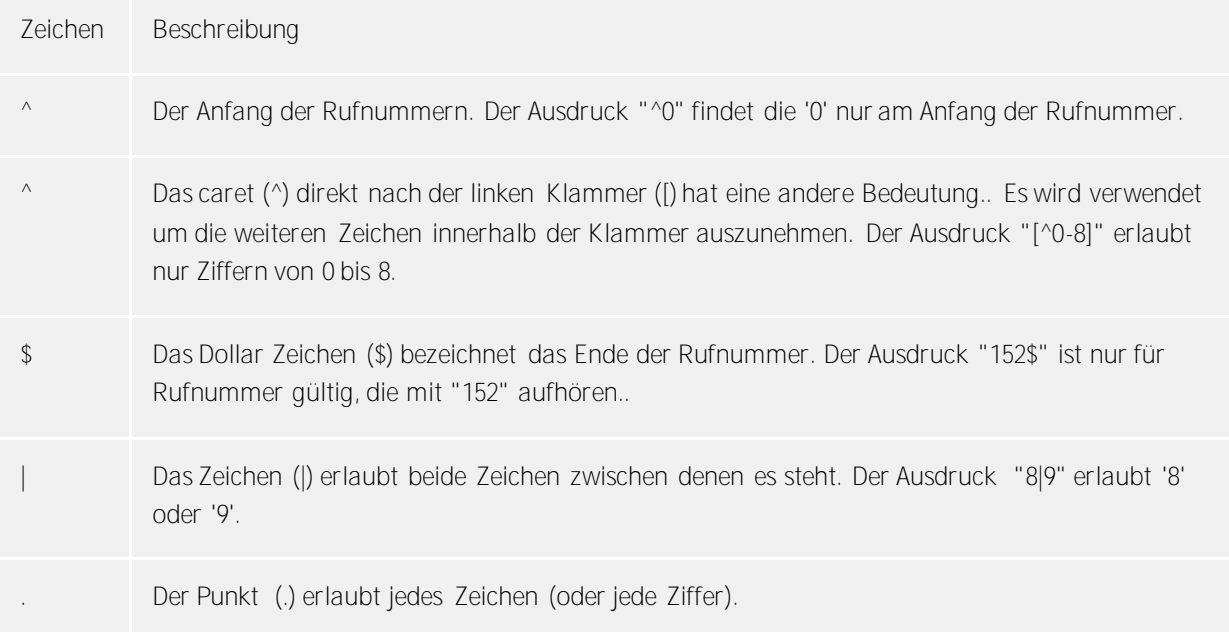

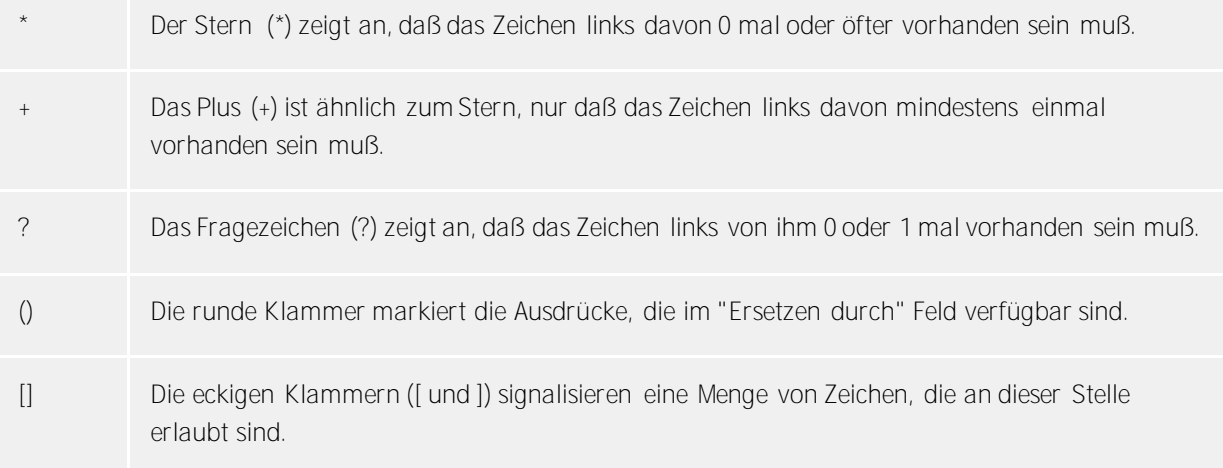

**Ersetzen durch:**

Geben Sie den Ausdruck ein, wie die Rufnummer ausgegeben werden soll. \1 gibt den ersten durch ( ) markierten Ausdruck des *Suchen nach* Feldes aus. \2 den zweiten usw.

**Prüfen:**

Sie können hier Ihre Eingabe direkt überprüfen. Geben Sie in das Feld Rufnummer eine Rufnummer ein, die Sie mit dem Suchen/Ersetzen Ausdruck testen wollen. In dem Feld Ausgabe wird Ihnen die modifizierte Rufnummer angezeigt. Sollte ein Fehler in dem Regulären Ausdruck vorhanden sein, so wird Ihnen dies hier angezeigt. Wird der Ausdruck aus Suchen nach nicht gefunden, so wird die Rufnummern direkt ohne Änderung ausgegeben.

**Beispiele:**

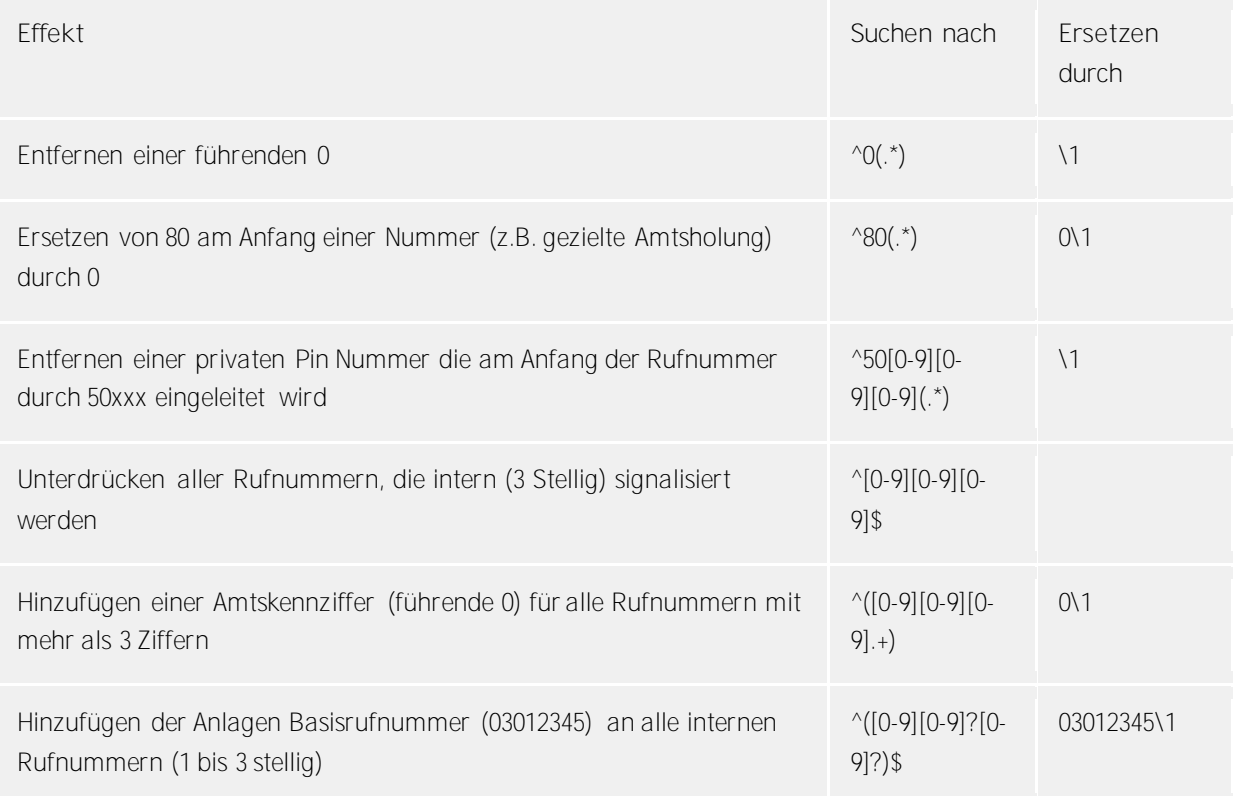

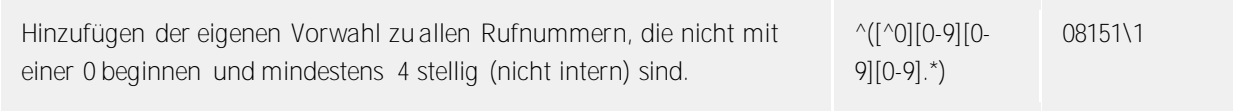

Siehe auch Standort.

# <span id="page-22-0"></span>**7 Treiber Verwaltung**

#### **Installation**

Mit dem Windows® Installer (msi) Paket wird der Treiber auf dem System installiert. Falls das Setup Paket mehrere Treiber enthält können Sie während des Setup auswählen, welche Treiber installiert werden sollen.

#### **Treiber Instanzen**

Der Treiber kann zur Anschaltung an eine oder mehrere Telefonanlagen verwendet werden. Dazu werden eine oder mehrere Treiber Instanzen am Windows® Tapi System angemeldet.

#### **Anmeldung am Tapi System**

Während der Installation wird bereits eine Instanz des ausgewählen Treibers am Tapi System angemeldet. Dabei geben Sie in einem Wizard die notwendigen Daten an, um den Treiber mit der Telefonanlage zu verbinden.

## **Konfiguration einer Treiber Instanz**

Die Konfiguration der Treiber Instanzen erfolgt entweder über *Telefon und Modemoptionen* in der Systemsteuerung oder über das mitgelieferte Programm *Telefon Treiber Optionen Erweitert*, das Sie in der Systemsteuerung oder im Startmenü finden.

## **Hinzufügen weiterer Treiber Instanzen**

Wenn Sie den Computer mit einer weiteren Telefonanlage verbinden wollen, müssen Sie eine weitere Instanz des Treibers zum Tapi System hinzufügen. Die erfolgt mit Hilfe des mitgelieferten Programms *Telefon Treiber Optionen Erweitert*, das Sie in der Systemsteuerung oder im Startmenü finden.

#### **Updates**

Zur Installation eines Updates starten Sie das Windows® Installer Paket (msi).

Falls eine Treiber Instanz konfiguriert ist, wird diese während des Update entfernt und nach dem Update automatisch wieder hinzugefügt. Falls mehrere Treiber Instanzen konfiguriert sind, muss der Computer nach dem Update neu gestartet werden.

## **Deinstallation**

Die Deinstallation erfolgt über die Windows® Software Verwaltung. Bei der Deinstallation werden alle Instanzen des Treibers aus dem Tapi System entfernt und die Software deinstalliert.

# <span id="page-23-0"></span>**8 Telefonanlagen**

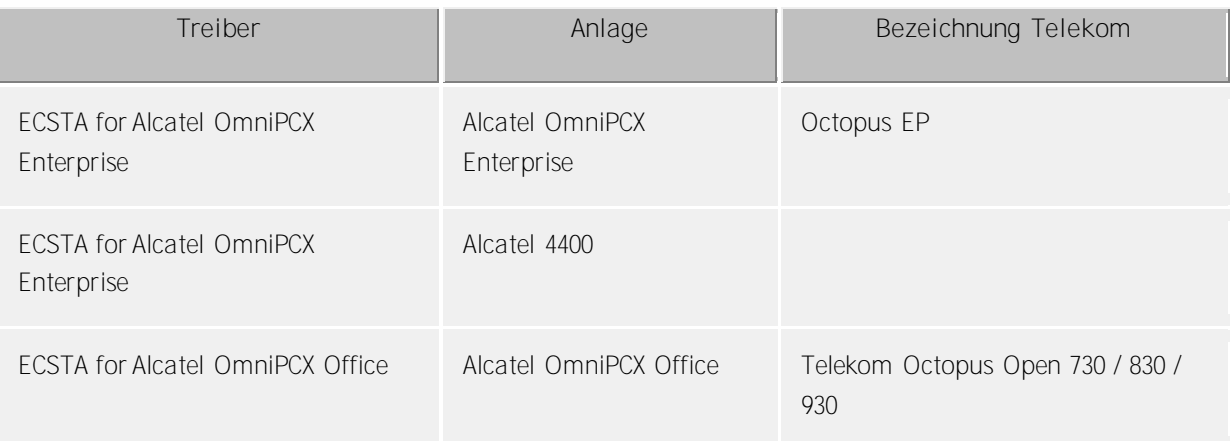

# <span id="page-24-0"></span>**9 Info über estos ECSTA for Alcatel OmniPCX**

Der estos ECSTA for Alcatel OmniPCX ist ein Produkt der estos GmbH.

Copyright (C) 2017 estos GmbH.

Produkt Updates finden Sie unter http://www.estos.de/

Häufig gestellte Fragen und Antworten, sowie Support erhalten Sie unter http://support.estos.de

Active Directory®, Microsoft®, Windows Server®, Windows® are either registered trademarks or trademarks of Microsoft Corporation in the United States and/or other countries.

All brands and product names used in this document are for identification purposes only and may be trademarks or registered trademarks of their respective owners.